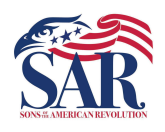

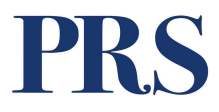

# PURPOSE

The purpose of this Work Instruction is to aid volunteer editors of the PRS in transcribing data found in original Record Copies.

# **SCOPE**

This process should be used by all volunteers editing Patriot records within the PRS.

# **DEFINITION**

additions the applicant or SAR Staff Genealogists add.

Transcribing Record Copies - Part 1<br>
How to Get Work<br>
The purpose of this Work Instruction is to aid volunteer editors of the PRS in<br>
The purpose of this Work Instruction is to aid volunteer editors of the PRS in<br>
SCOPE<br>
T **PURPOSE**<br>The purpose of this Work Instruction is to aid volunteer editors of the PRS in<br>ranscribing data found in original Record Copies.<br>**SCOPE**<br>This process should be used by all volunteers editing Patriot records withi format created by Adobe that gives people an easy, reliable way to present and exchange documents. The purpose of this Work Instruction is to aid volunteer editors of the PRS in<br>Franscribing data found in original Record Copies.<br>
SCOPE<br>
This process should be used by all volunteers editing Patriot records within the<br>
PR **SCOPE**<br>This process should be used by all volunteers editing Patriot records within the<br>PRS.<br>**DIETINITION**<br>**Annotations** – In our context, annotations are often handwritten corrections and<br>additions the applicant or SAR S PRS.<br> **DEFINITION**<br> **Annotations** – In our context, annotations are often handwritten conditions the applicant or SAR Staff Genealogists add.<br> **PDE** - Abbreviation that stands for Portable Document Format. It's a format cr **DEFINITION**<br> **Annotations** – In our context, annotations are often handwritten corrections and<br>
additions the applicant or SAR Staff Genealogists add.<br> **PDE** - Abbreviation that stands for Portable Document Format. It's a

The Problem and stands for Foldble because the format created by Adobe that gives people an easy, reliable way<br>exchange documents.<br>FRS – Patriot Research System, the Sons of the American Revo<br>research tool for individuals exchange documents.<br> **PRS** – Patriot Research System, the Sons of the American Revoresearch tool for individuals who served or aided the United State<br>
Revolutionary War period.<br> **Publisher – Approver**, a role assigned to r research tool for individuals who served or aided the United States during the Revolutionary War period.

submitted by PRS editors.

## ROLES

- 
- 

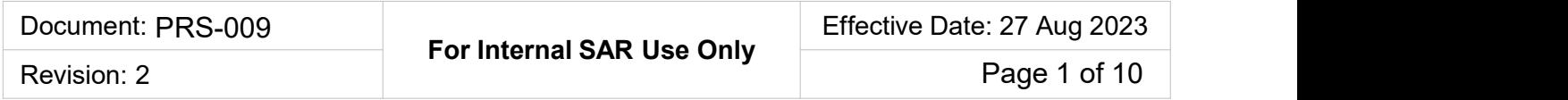

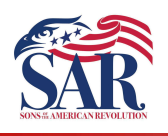

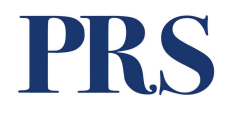

## Contents:

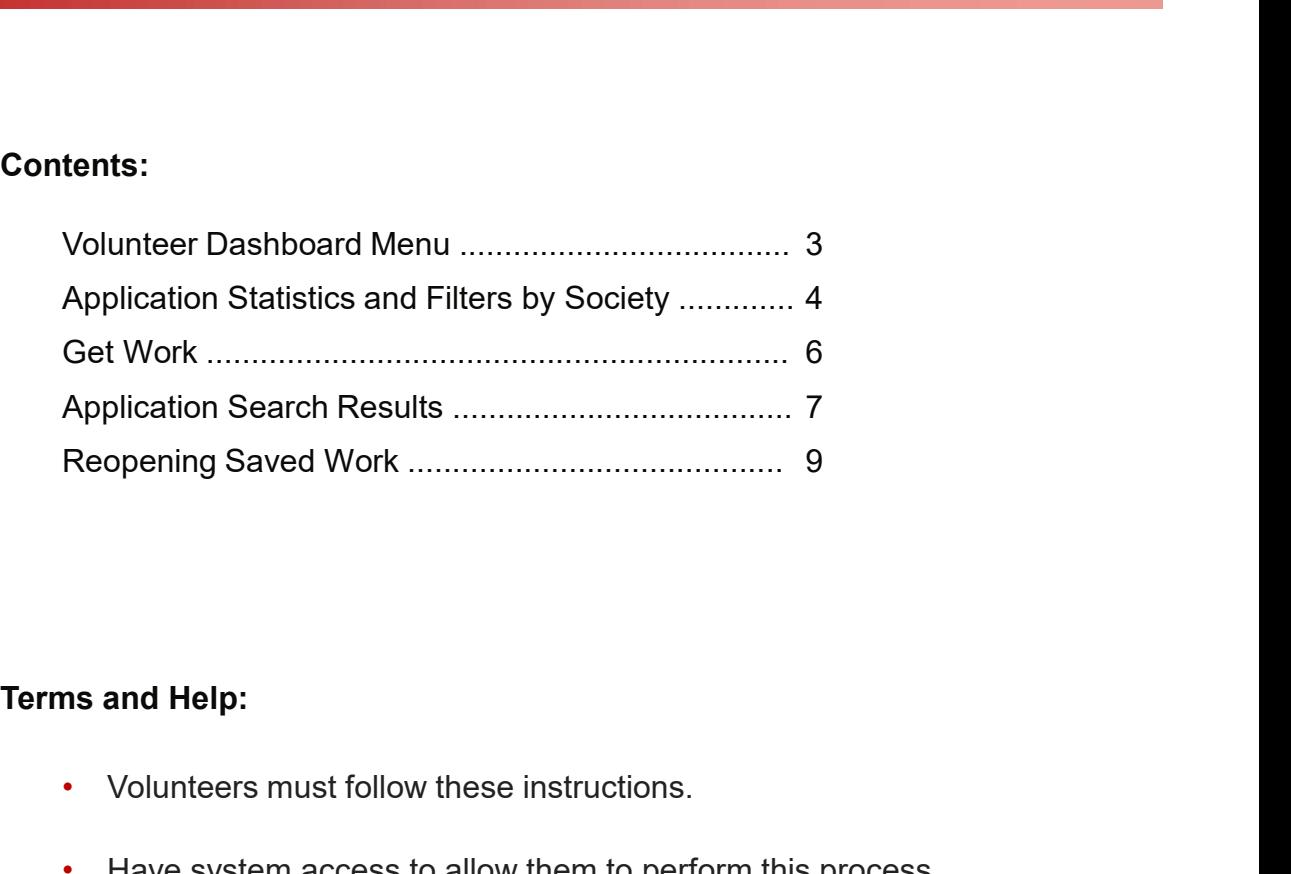

- Volunteers must follow these instructions.
- Have system access to allow them to perform this process. Have been assigned a state(s) to work in.
- 
- Understands how to log into the PRS system.
- Have completed this required training.

If you find an issue or problem where you can't follow the instruction, please reach out to your state lead or email the PRS administrators at PatriotGraves@SAR.org

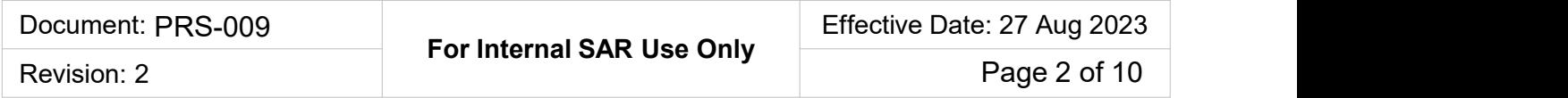

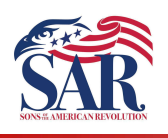

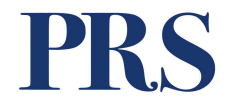

- Transcribing Record Copies Part 1<br>
How to Get Work<br>
A. Volunteer Dashboard Menu From the PRS App, look for the Volunteers<br>
option in the upper right of the screen in the Action Tab Menu.<br>
1. Click on the link to open t option in the upper right of the screen in the Action Tab Menu. Transcribing Record Copies - Part 1<br>
How to Get Work<br>
Mounteer Dashboard Menu - From the PRS App, look for the Volunteers<br>
ption in the upper right of the screen in the Action Tab Menu.<br>
1. Click on the link to open the Vo
	- screens, as options may change occasionally.

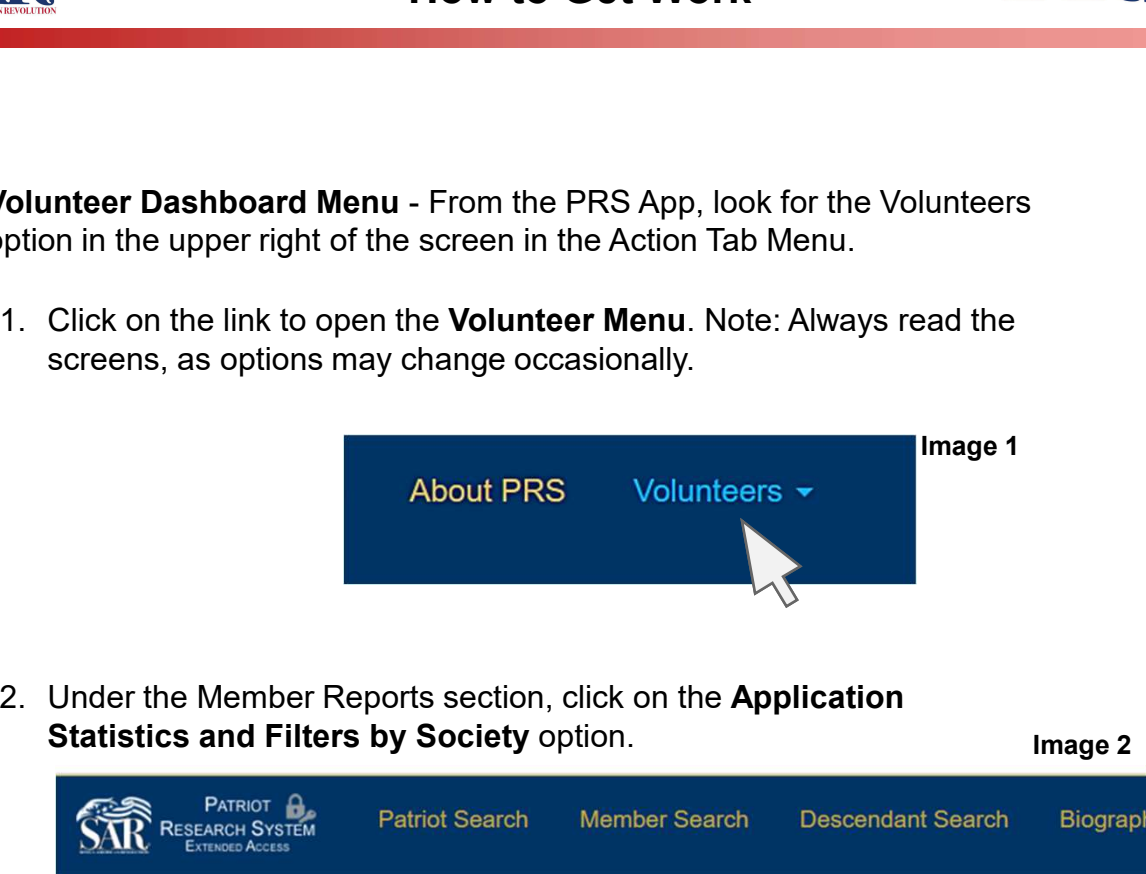

Statistics and Filters by Society option.

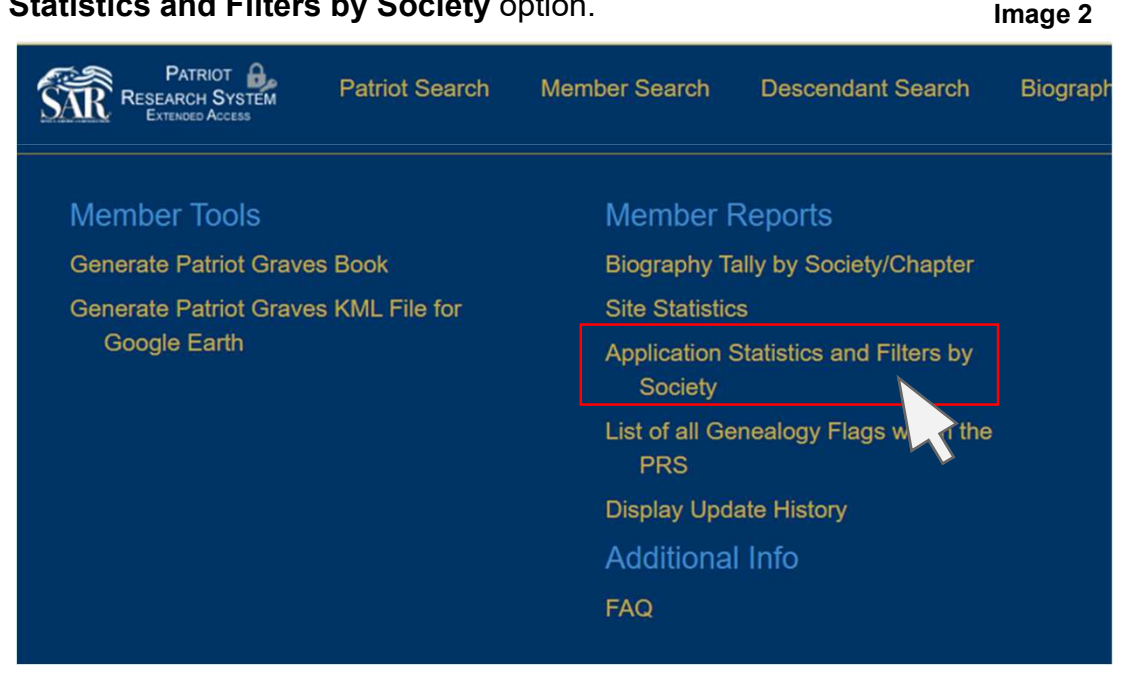

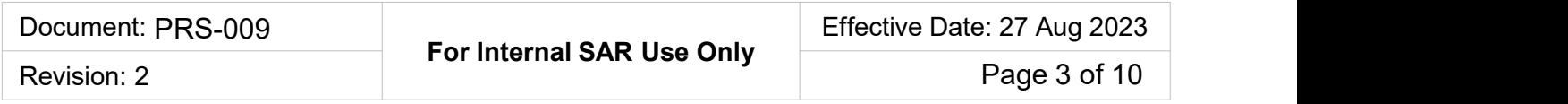

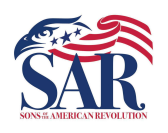

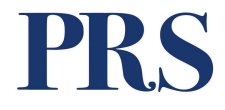

moments to run, so be patient. Image 3

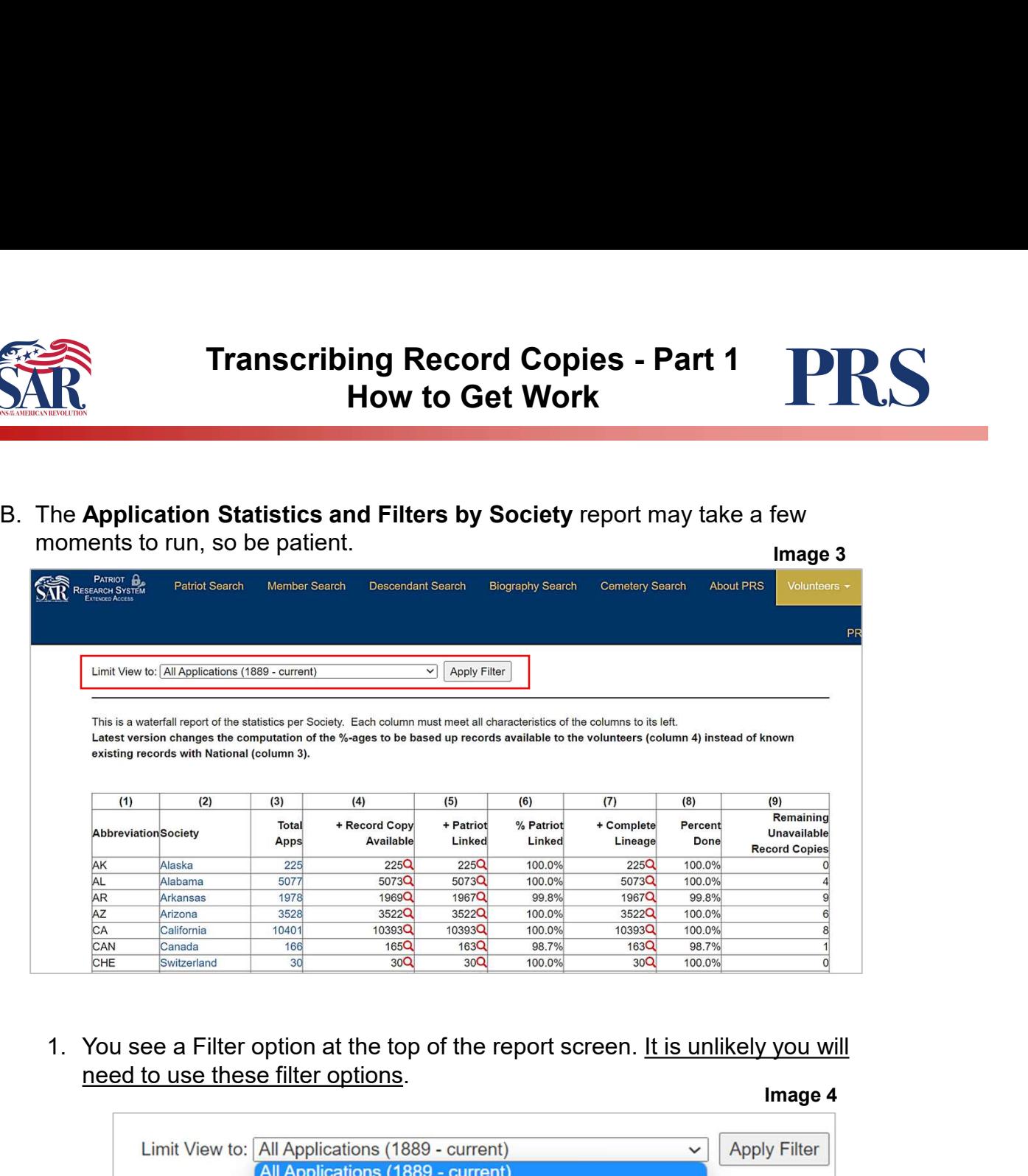

need to use these filter options.

#### Image 4

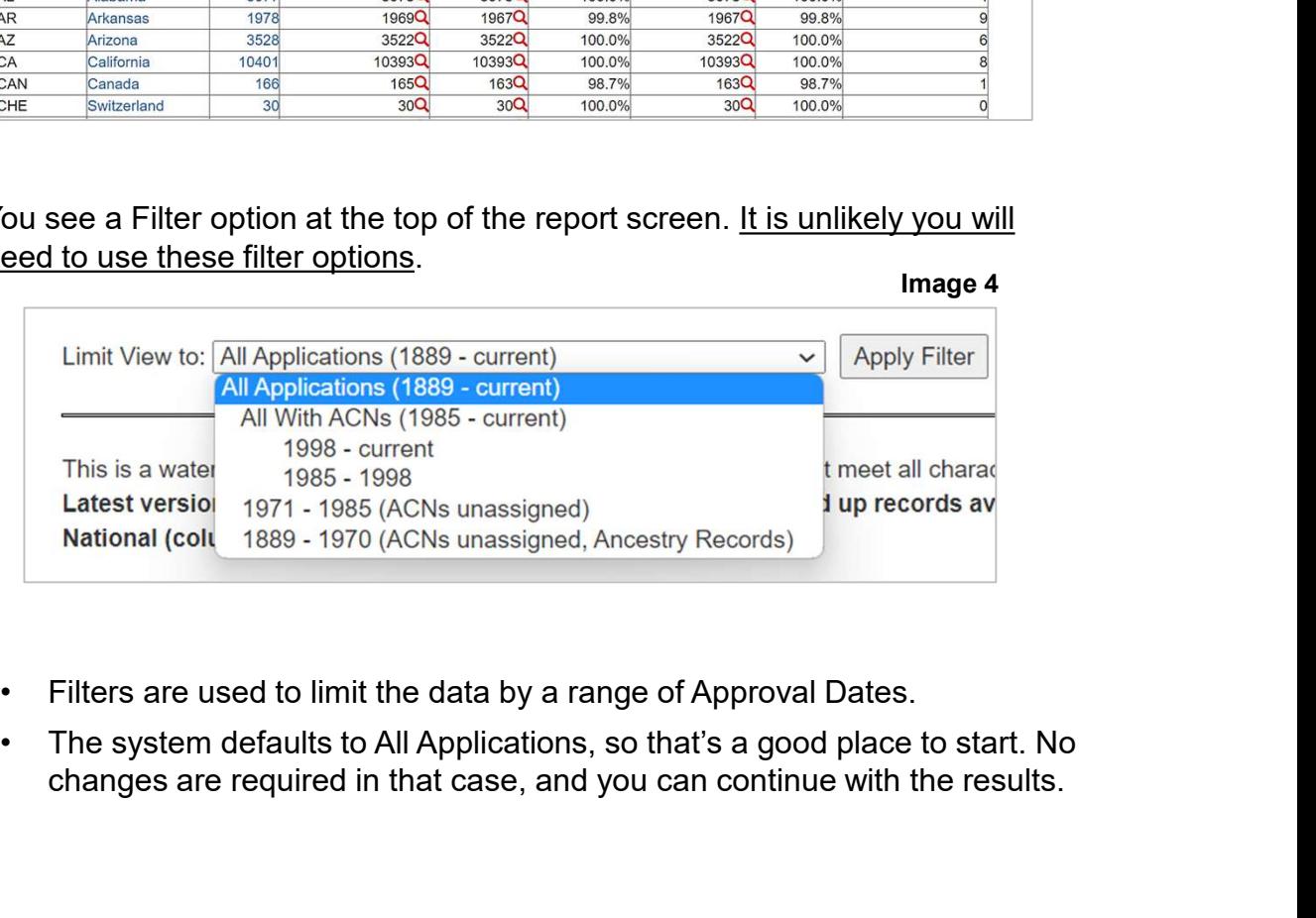

- 
- changes are required in that case, and you can continue with the results.

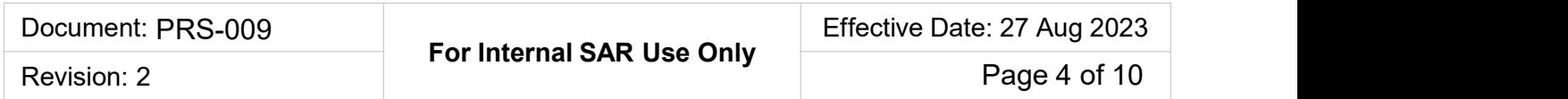

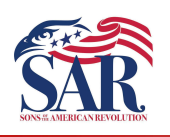

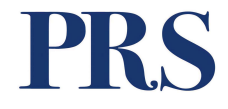

- **2.** This is a waterfall-type report, meaning you drill deeper into the report each time<br>2. This is a waterfall-type report, meaning you drill deeper into the report each time<br>you click a link. Links are shown in Blue text you click a link. Links are shown in Blue text in columns two (2) and three (3).
	- **Franscribing Record Copies Part 1**<br> **How to Get Work**<br>
	this is a waterfall-type report, meaning you drill deeper into the report each time<br>
	bu click a link. Links are shown in Blue text in columns two (2) and three (3). you have transcribed all available Record Copies. **Franscribing Record Copies - Part 1**<br> **How to Get Work**<br>
	his is a waterfall-type report, meaning you drill deeper into the report each time<br>
	ou click a link. Links are shown in Blue text in columns two (2) and three (3).<br>
	-
	- report to show individual Chapters (image 6).

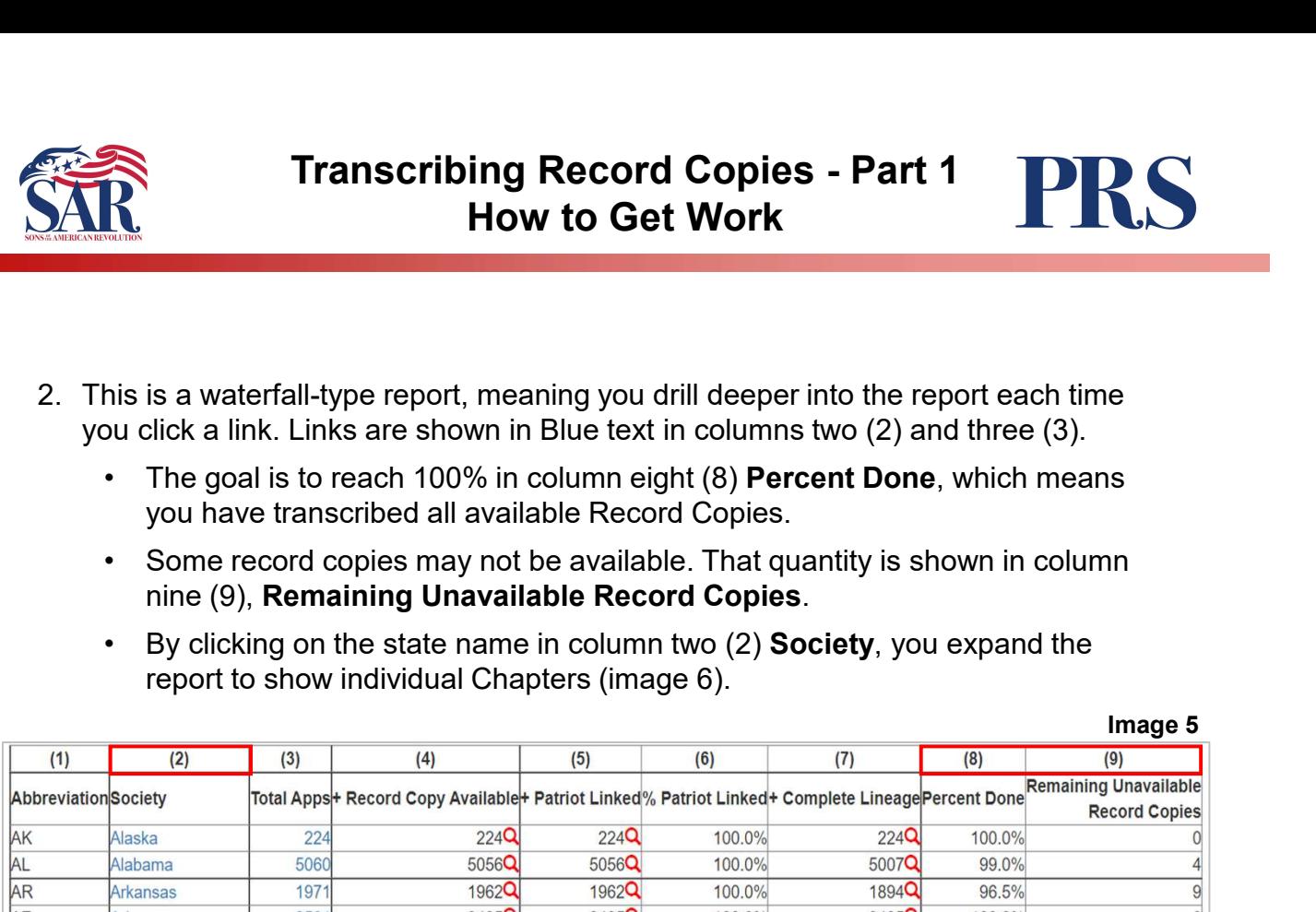

#### List of Chapters within the state.

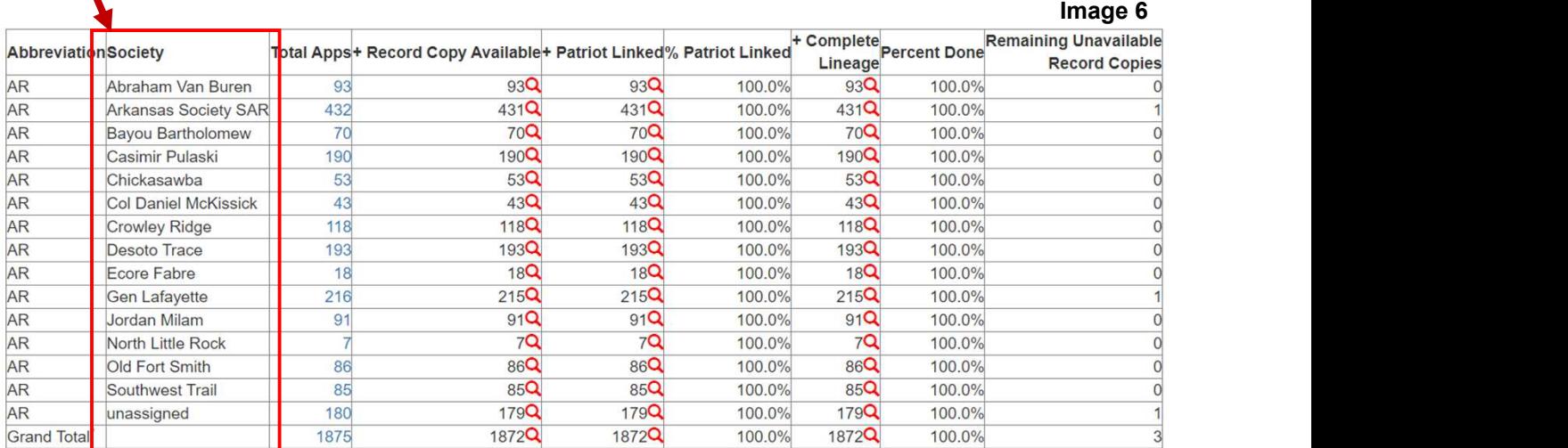

The next section shows you can click on any red magnifying glass icon to view work.

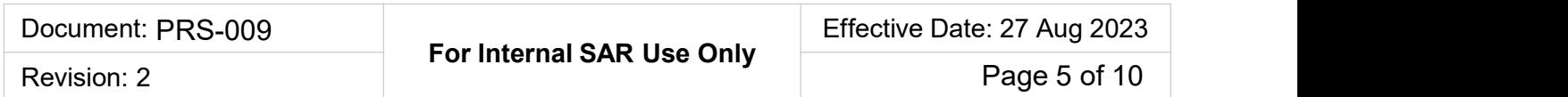

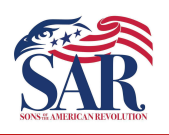

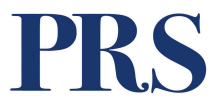

- Transcribing Record Copies Part 1<br>
How to Get Work<br>
3. To Get Work, start by reviewing columns three (3), four (4), five (5), and seven<br>
(7). Look at the line for Arkansas in the example below.<br>
 Column 3 = Pecord Copy (7). Look at the line for Arkansas in the example below.
	- Column 3 = Total Apps. This is the total number of processed and unprocessed applications.
	- **Franscribing Record Copies Part 1**<br>
	 How to Get Work<br>
	 Column 4 = Record Copy Available. This column shows the number of applications.<br>
	 Column 4 = Record Copy Available. This column shows the number of application<br> Record Copies that have been linked to an application. These are PDF file copies of the original member applications. Occasionally, it's determined that an error has been made during this process, which causes the application record copy to not be **Example 12**<br> **Example 12**<br> **Example to Video Set Work**<br> **Example to Get Work**<br> **Example to Get Work**<br> **Example below.**<br> **Column 3 = Total Apps**. This is the total number of processed and unprocessed<br>
	applications.<br> **Colu Example 18 and 18 and 18 and 18 and 18 and 18 and 18 and 19 and 19 and 19 and 19 and 19 and 19 and 19 and 19 and 19 and 19 and 19 and 19 and 19 and 19 and 19 and 19 and 19 and 19 and 19 and 19 and 19 and 19 and 19 and 19 Franscribing Record Copies - Part 1**<br> **How to Get Work**<br> **How to Get Work**<br> **The value of Column Standard Column Standard Apps.** This is the total number of processed and unprocessed<br> **Excord Copy Available**. This column Transcribing Record Copies - Part 1<br>
	How to Get Work<br>
	Hart by reviewing columns three (3), four (4), five (5), and seven<br>
	line for Arkansas in the example below.<br>
	Total Apps. This is the total number of processed and unpro **• Column 3**<br>• Column 3 = Total Apps. This is the total mumber of processed and unprocessed<br>• Column 3 = Total Apps. This is the total number of processed and unprocessed<br>applications.<br>• Column 4 = Record Copy Available. From the Record Copy Awaliable This is the total number of processed and unprocessed<br>
	applications.<br>
	• Column 4 = Record Copy Awaliable L This column shows the number of application<br>
	Record Copies that have been linked to

1971 is the value of Column 3

- Column 5 = Patriots Linked. Part of the processing of work includes linking a Patriot's "P" number to the Application. We will describe this in detail in Module 2.
- applications that have been processed. If it's less than the value of Colum 4, you have work available to be processed.
- 
- Application Search Results.

Image 3

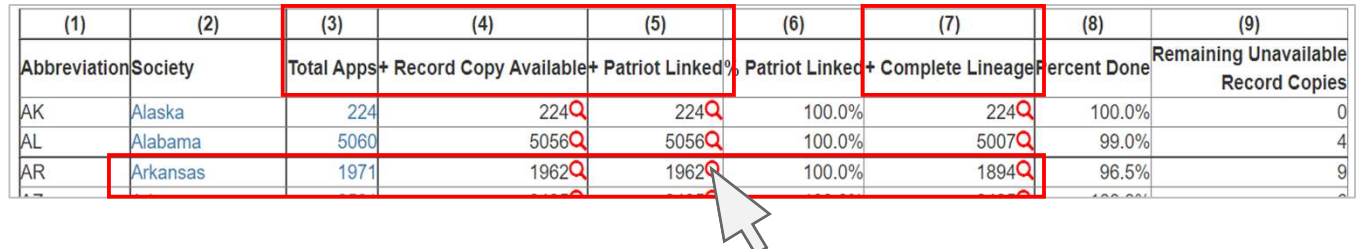

#### Application Search Results Screen. List of applications waiting to be worked: Image 4

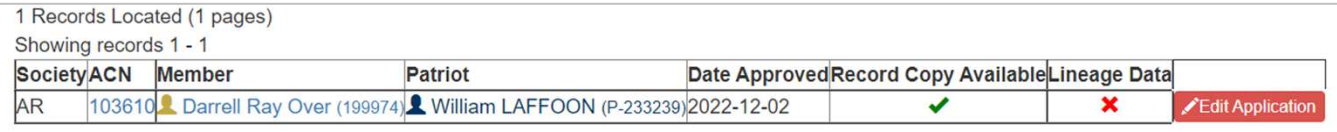

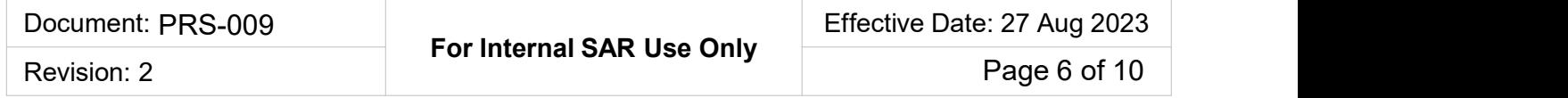

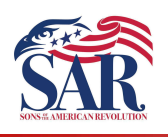

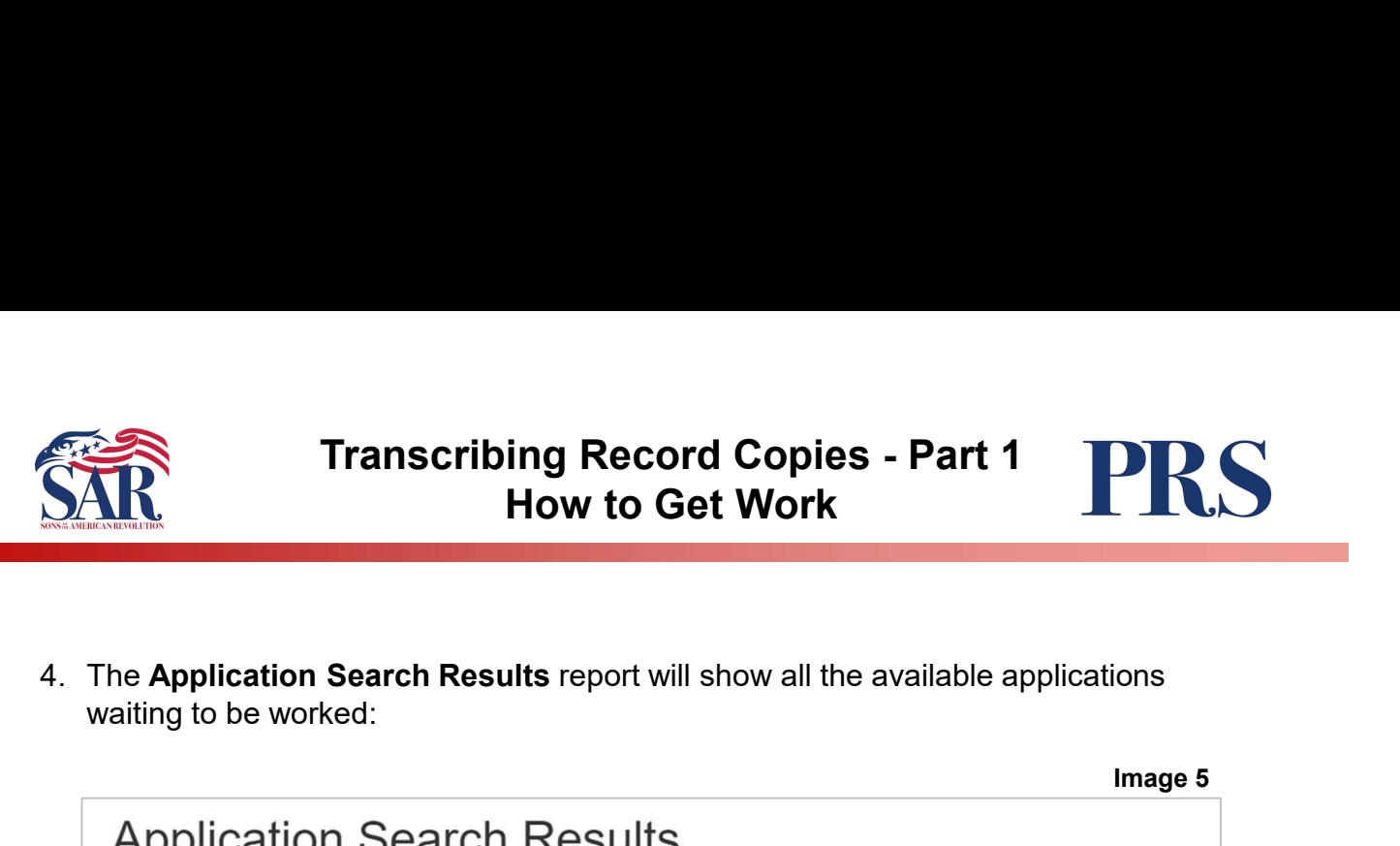

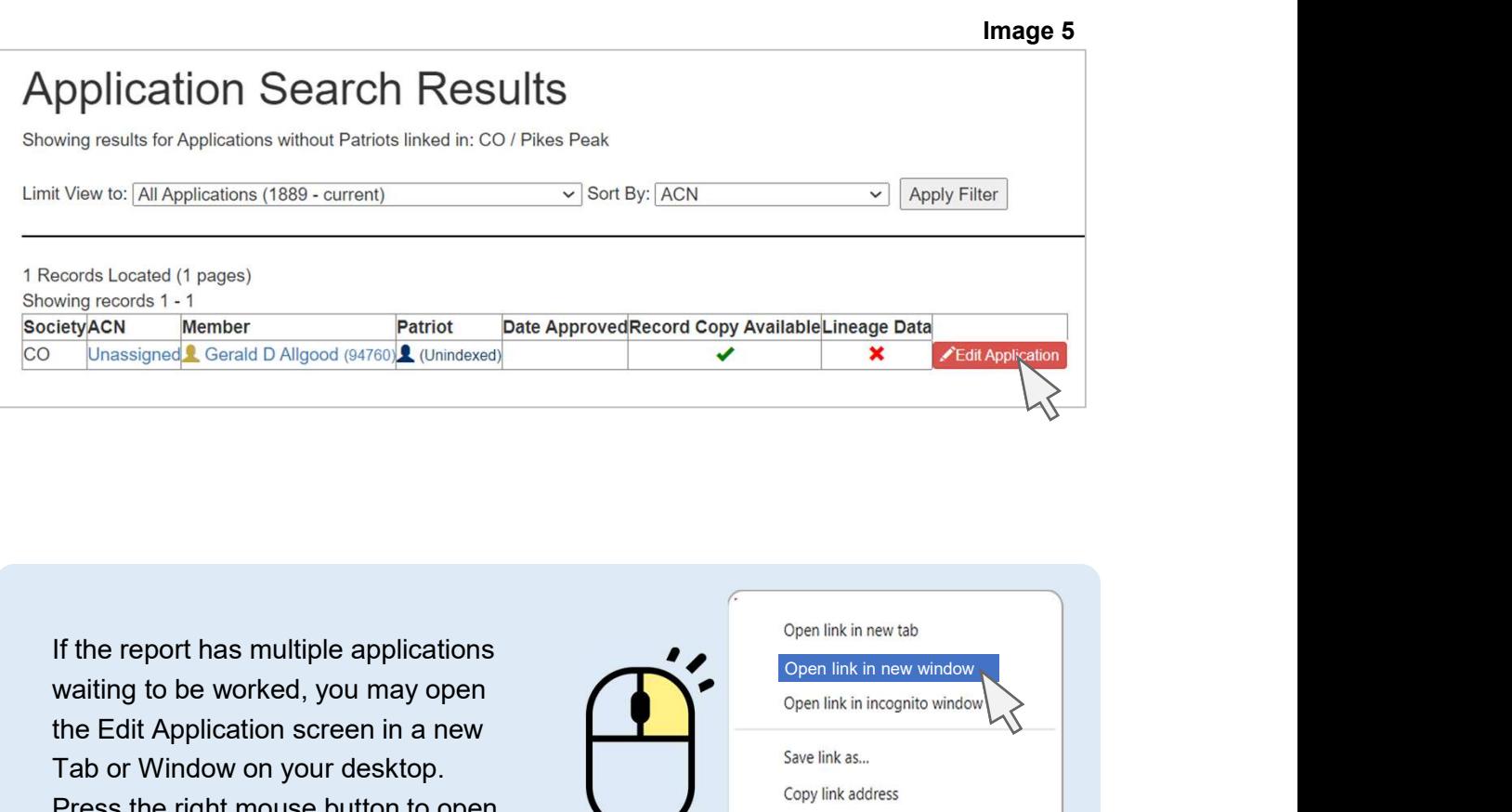

waiting to be worked, you may open the Edit Application screen in a new Tab or Window on your desktop. Press the right mouse button to open a pop-up menu and select the option for Open link in new window.

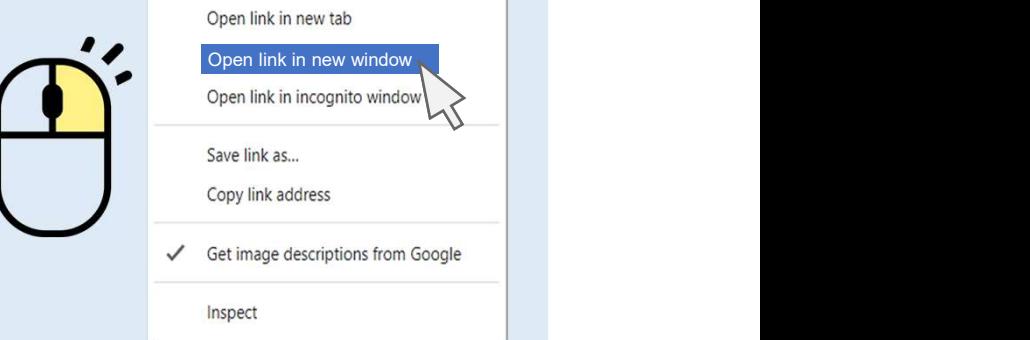

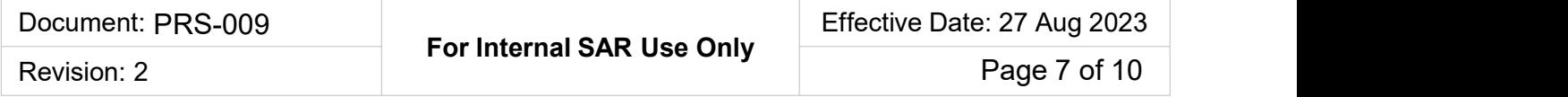

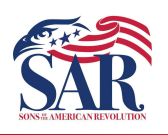

- -

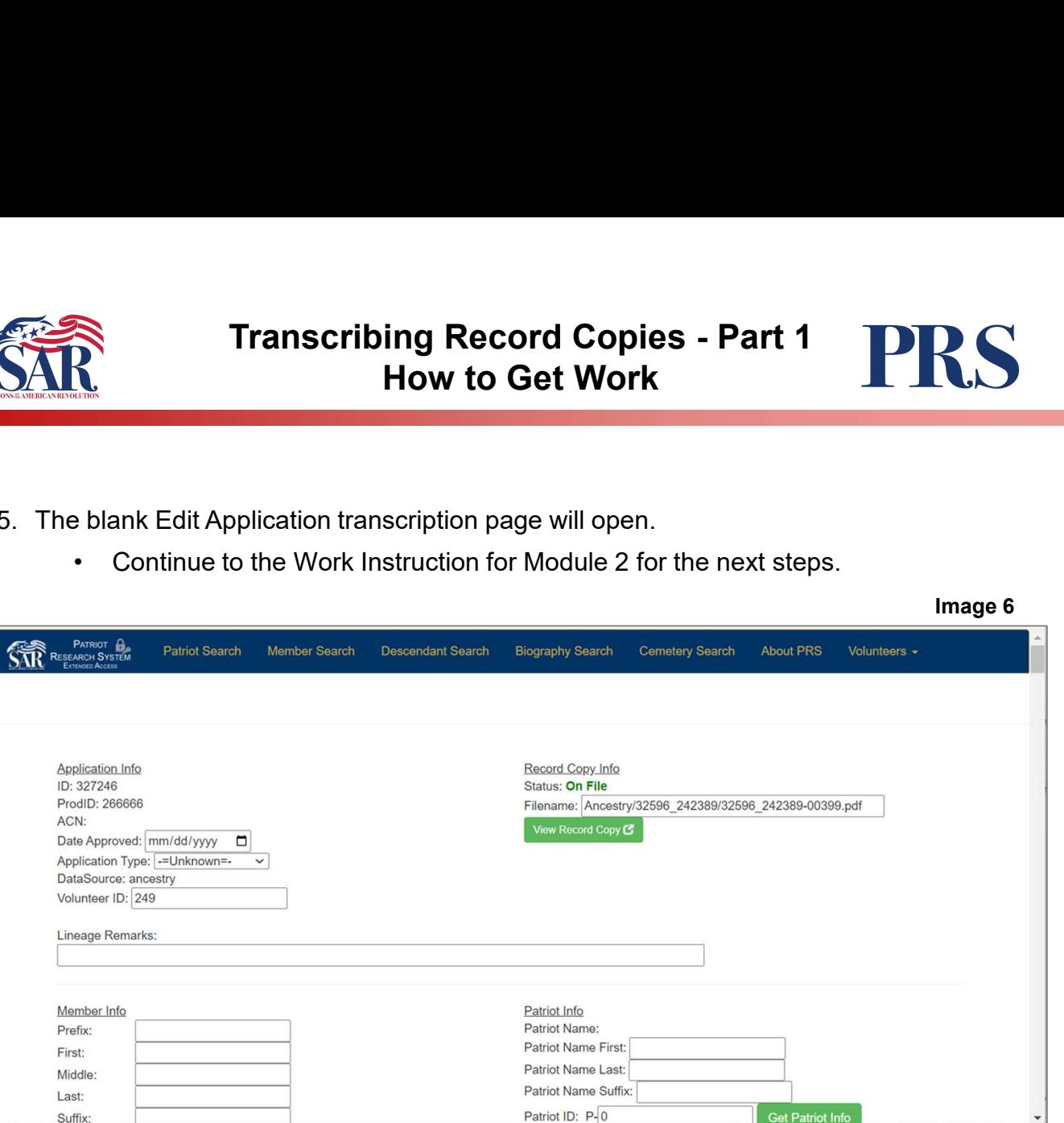

BEFORE we leave the Module 1 work instruction, we must look at the steps for reopening saved work (see the next page).

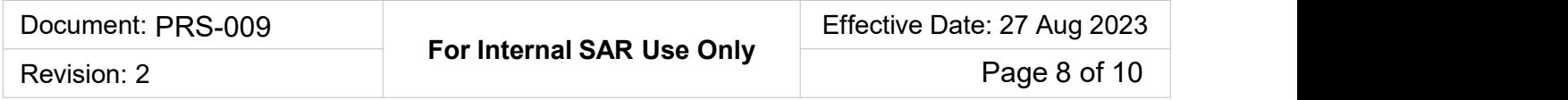

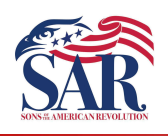

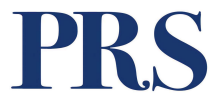

- Transcribing Record Copies Part 1<br>
How to Get Work<br>
6. Reopening Saved Work Once you start Editing an Application, it will remain in<br>
your work queue until you submit it for processing and approval by a Publisher.<br>
 T your work queue until you submit it for processing and approval by a Publisher.
	- Application topic in the Volunteers Dashboards, as shown below (image 7).
	- Transcribing Record Copies Part 1<br>• How to Get Work<br>• Example application, it will remain in<br>the applications you've started can be viewed by clicking on the Edit<br>• The applications you've started can be viewed by clic (image 8).

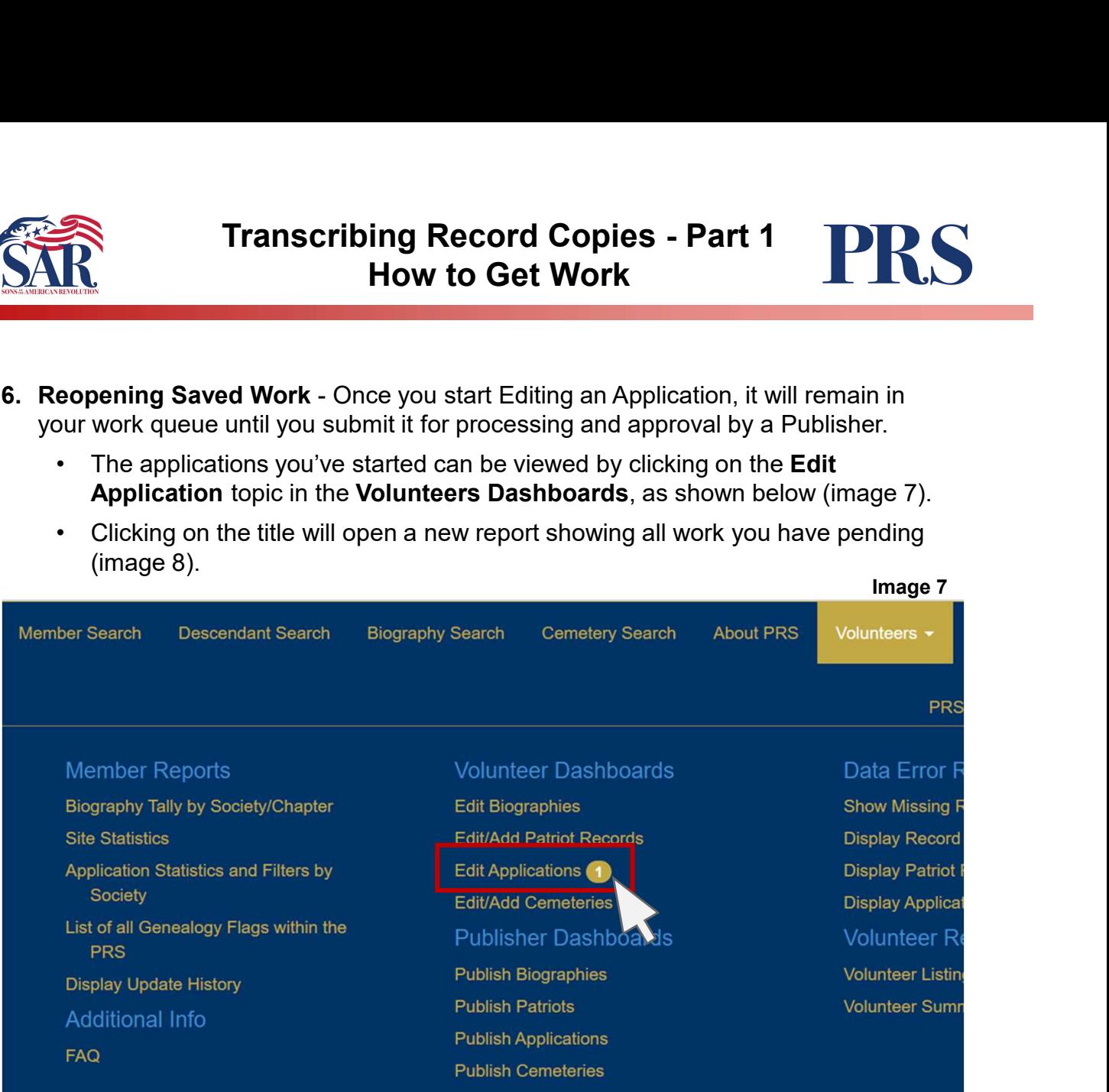

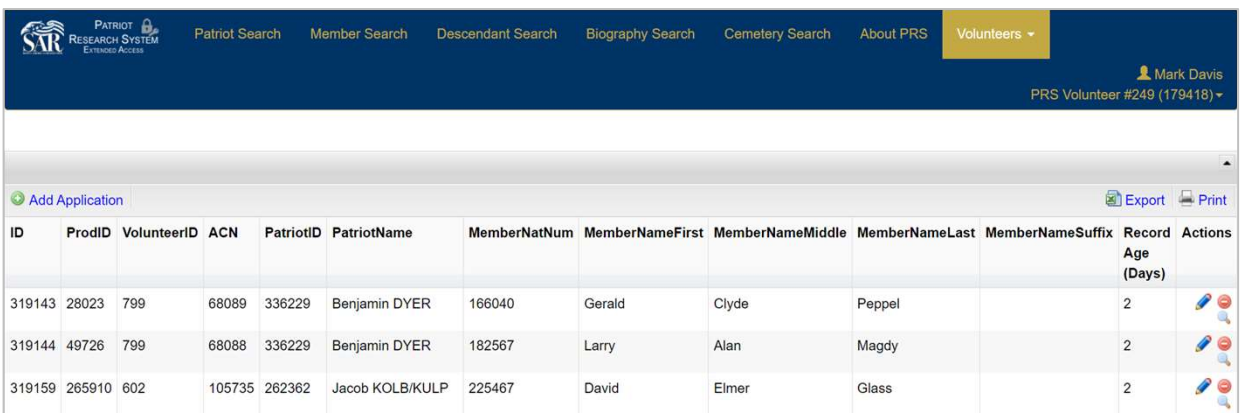

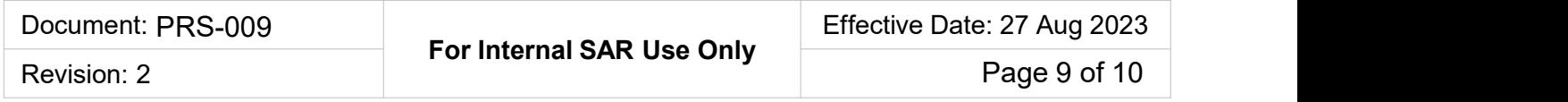

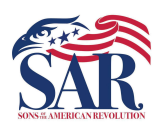

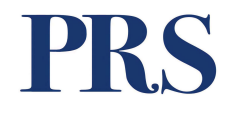

column (Image 9).

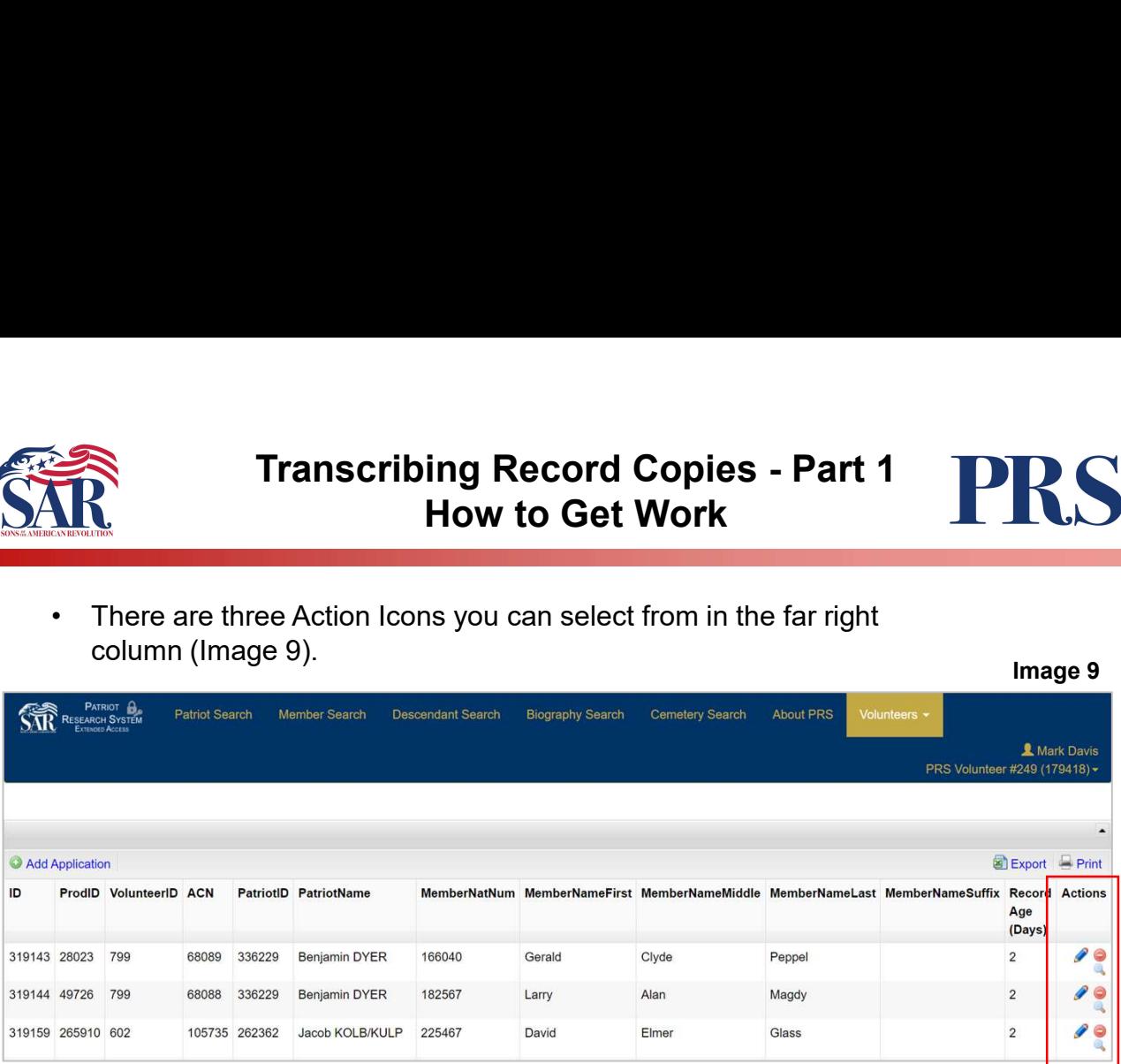

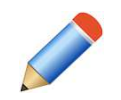

Edit the changes you've made. Clicking on this reopens the Application edit screen and allows you to continue making edits.

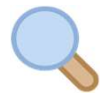

View the changes you've made, but does not allow you to edit. As the name suggests, you can open the Application Edit screen to view but not edit. **PLEASE do not leave and server one of the changes you've made.** Clicking on this reopens the pplication edit screen and allows you to continue making edits.<br> **ew** the changes you've made, but does not allow you to edit. A

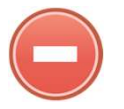

Deletes the changes you've made and takes the record out of your queue. The record maintains the last Published details.

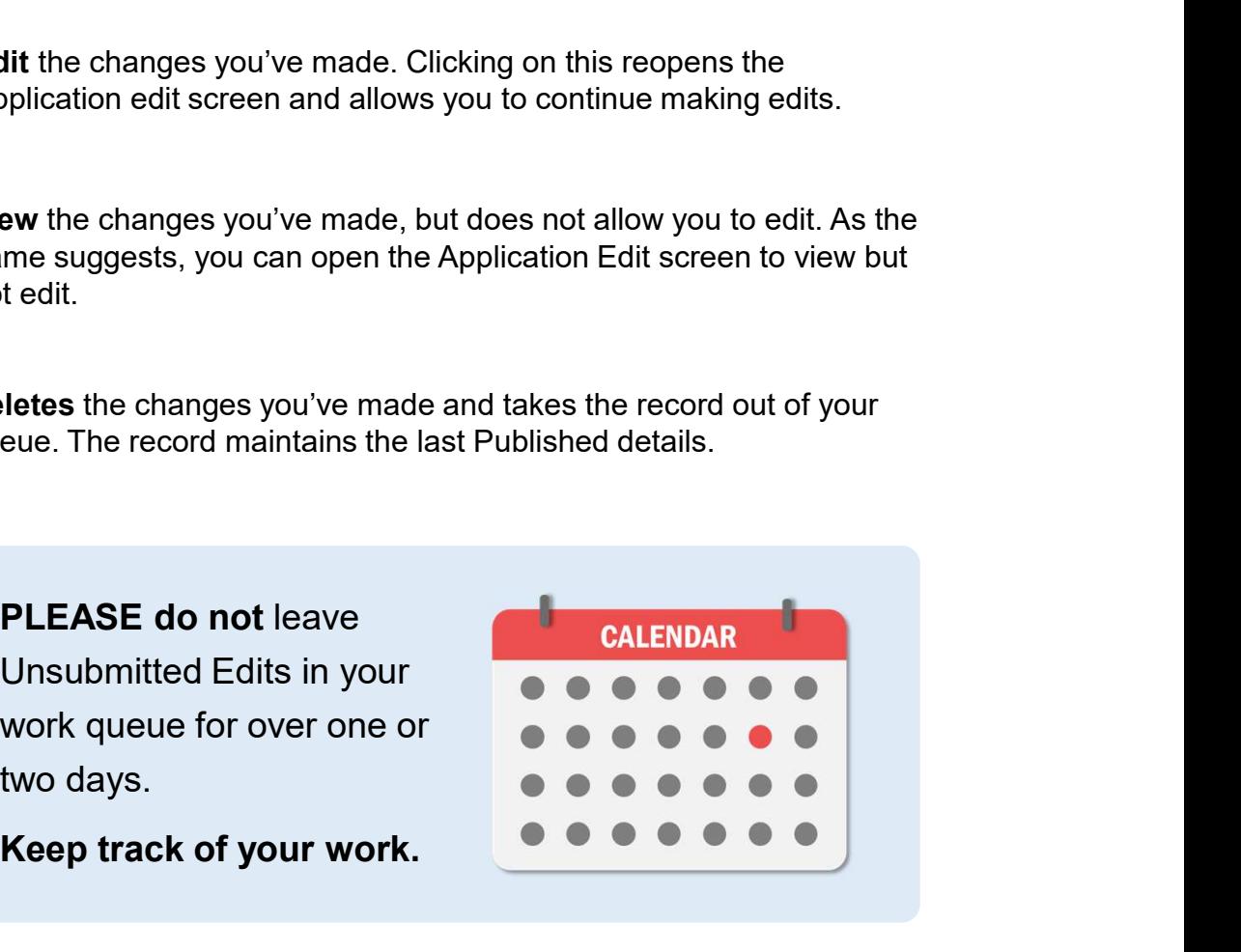

Keep track of your work.

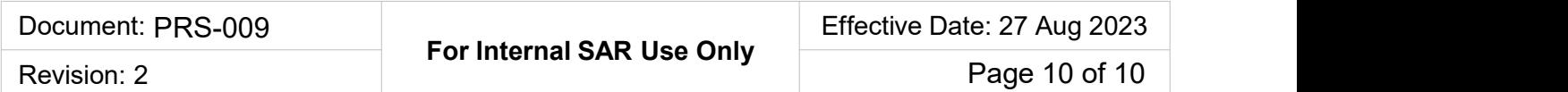